# 配置並安裝Speaker Track以使用C40/C60/C90和 SX80編解碼器

## 目錄

簡介 必要條件 需求 採用元件 設定 配置Speaker Track和採用Sx80編解碼器的額外P60監視器 配置揚聲器聲道和額外的PHD 1080P 4XS2連線 將Speaker Track 60配置為與編解碼器C40配合使用 將Speaker Track 60配置為與編解碼器C60配合使用 將Speaker Track 60配置為與編解碼器C90配合使用 啟用揚聲器音軌 驗證 疑難排解 診斷 記錄檔 相關思科支援社群討論

## 簡介

本文檔介紹如何安裝和配置Speaker Track以使用C40/C60/C90和SX80編解碼器。

## 必要條件

### 需求

思科建議您瞭解以下主題:

- C40/C60/C90/或SX80編解碼器
- 揚聲器音軌裝置
- Precision 60攝影機
- 高畫質多媒體介面(HDMI)纜線
- RJ45電纜

### 採用元件

本文件所述內容不限於特定軟體和硬體版本。

本文中的資訊是根據特定實驗室環境內的裝置所建立。文中使用到的所有裝置皆從已清除(預設

)的組態來啟動。如果您的網路正在作用,請確保您已瞭解每個指令可能造成的影響。

## 設定

附註:使[用命令查詢工具](//tools.cisco.com/Support/CLILookup/cltSearchAction.do)(僅[供已註冊](//tools.cisco.com/RPF/register/register.do)客戶使用)可獲取本節中使用的命令的更多資訊。

#### 配置Speaker Track和採用Sx80編解碼器的額外P60監視器

使用此設定,Sx80可與揚聲器跟蹤模式(用於兩個監視器)一起使用,並且三個監視器可在手動模 式下使用。

#### 佈線

- 1. 埠1連線到網路上的交換機埠。
- 2. 埠2連線到Speaker Track陣列或其他第三代P60監視器。
- 3. 所有監視器的HDMI電纜直接連線到SX80上的HDMI 1、2、3輸入埠。

#### 組態

要手動控制所有三個監視器,請運行xCommand Cameras SpeakerTrack deActivate 命令。

此圖說明了連線到揚聲器聲道和Precision 60監視器的SX80編解碼器的電纜連線。

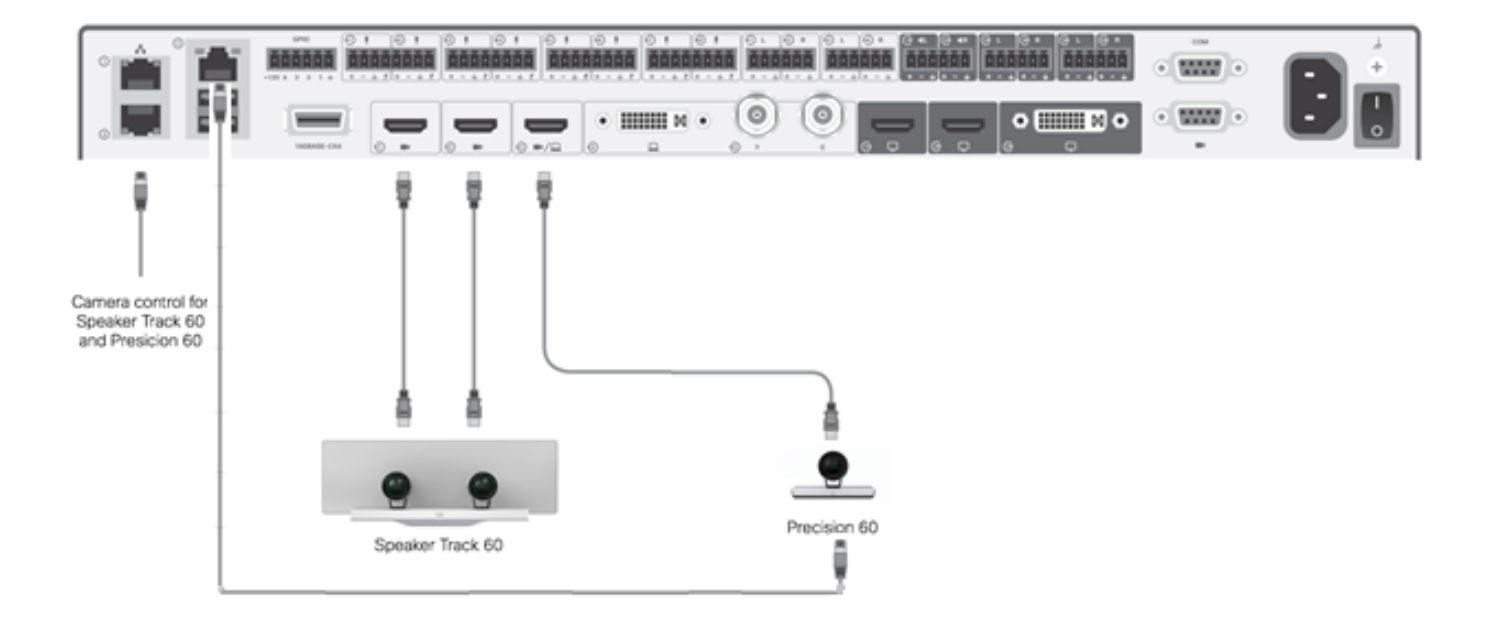

第三台P60監視器需要外部電源。

在編解碼器Web GUI上:

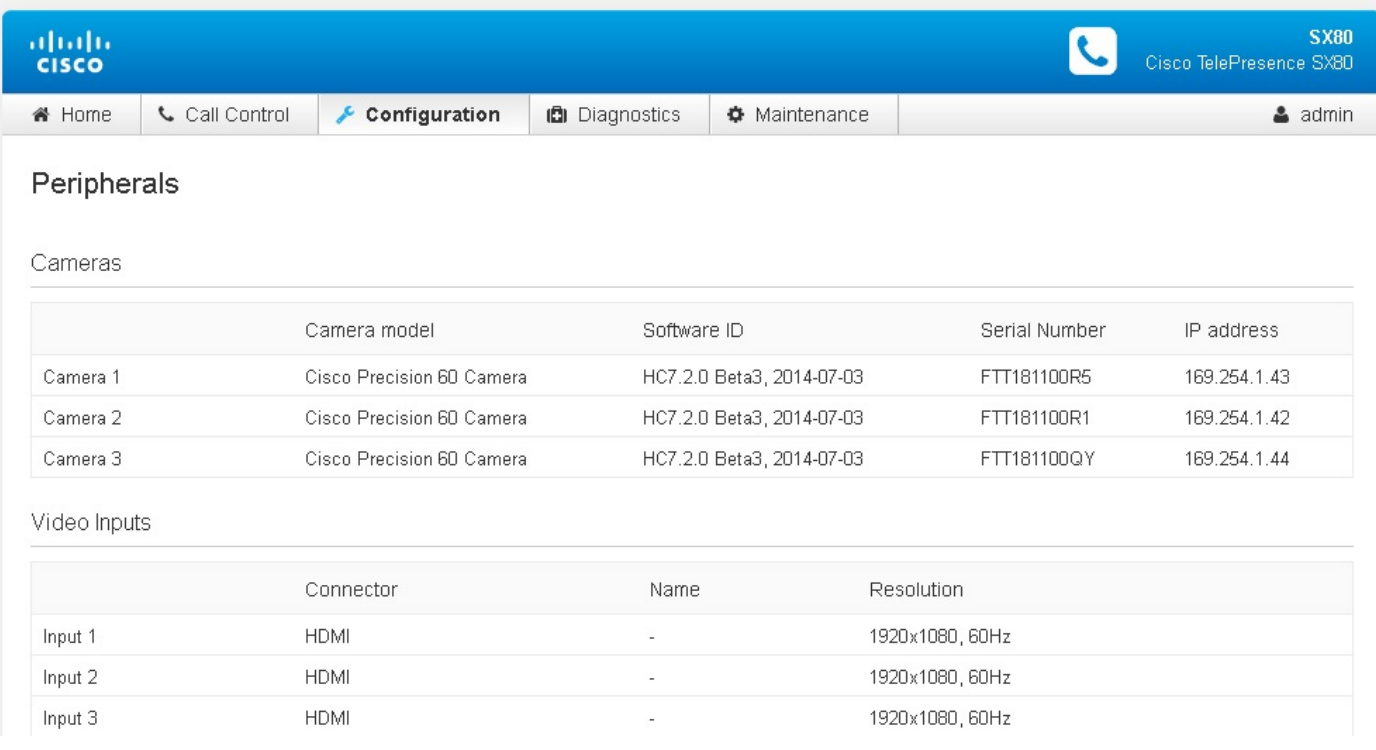

當跟蹤模式開啟時,揚聲器跟蹤功能在清單和第二個監視器(揚聲器跟蹤)上起作用,如下圖所示 。

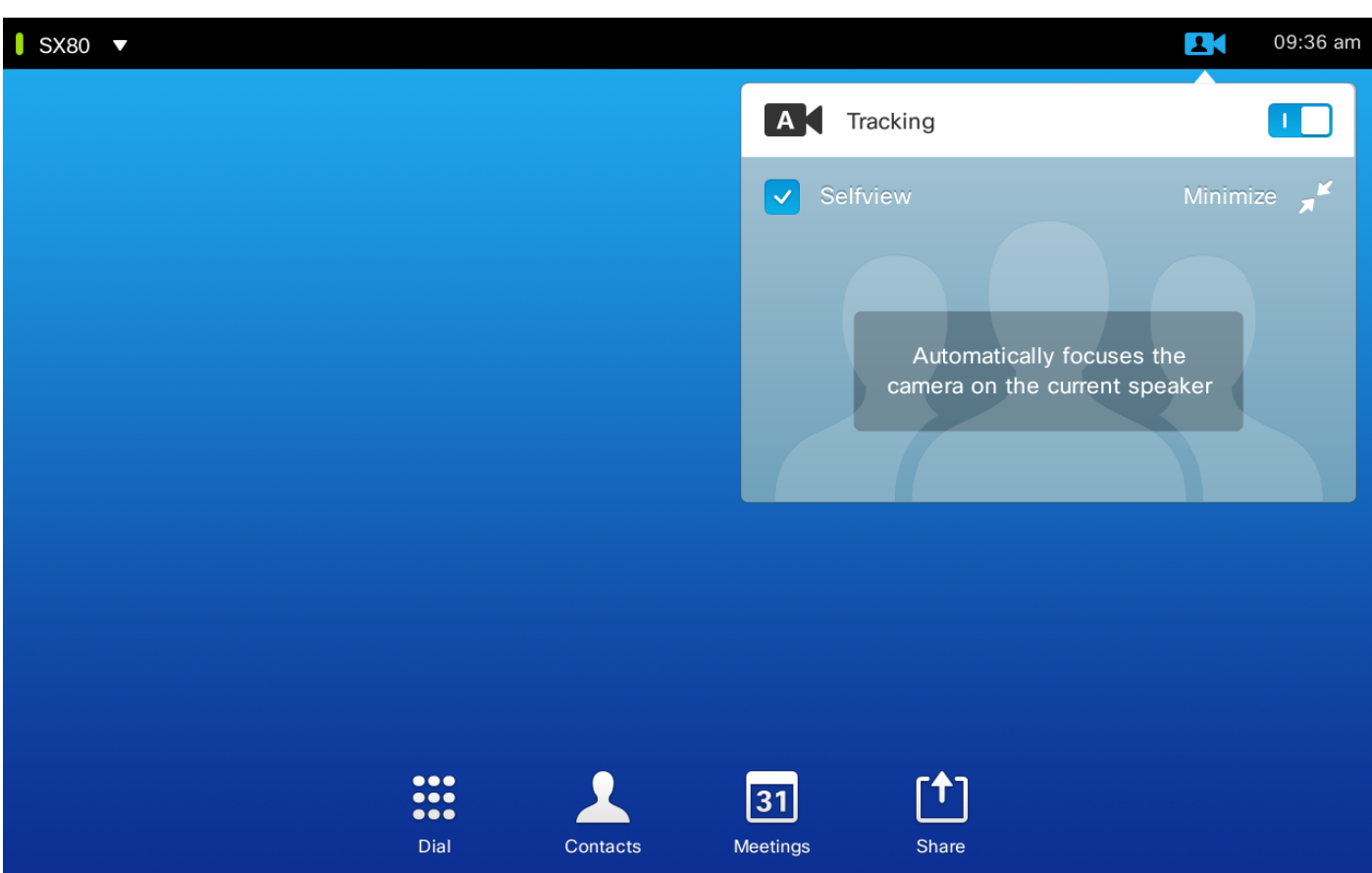

關閉跟蹤模式可使所有三個監視器均以手動模式使用,如下圖所示。

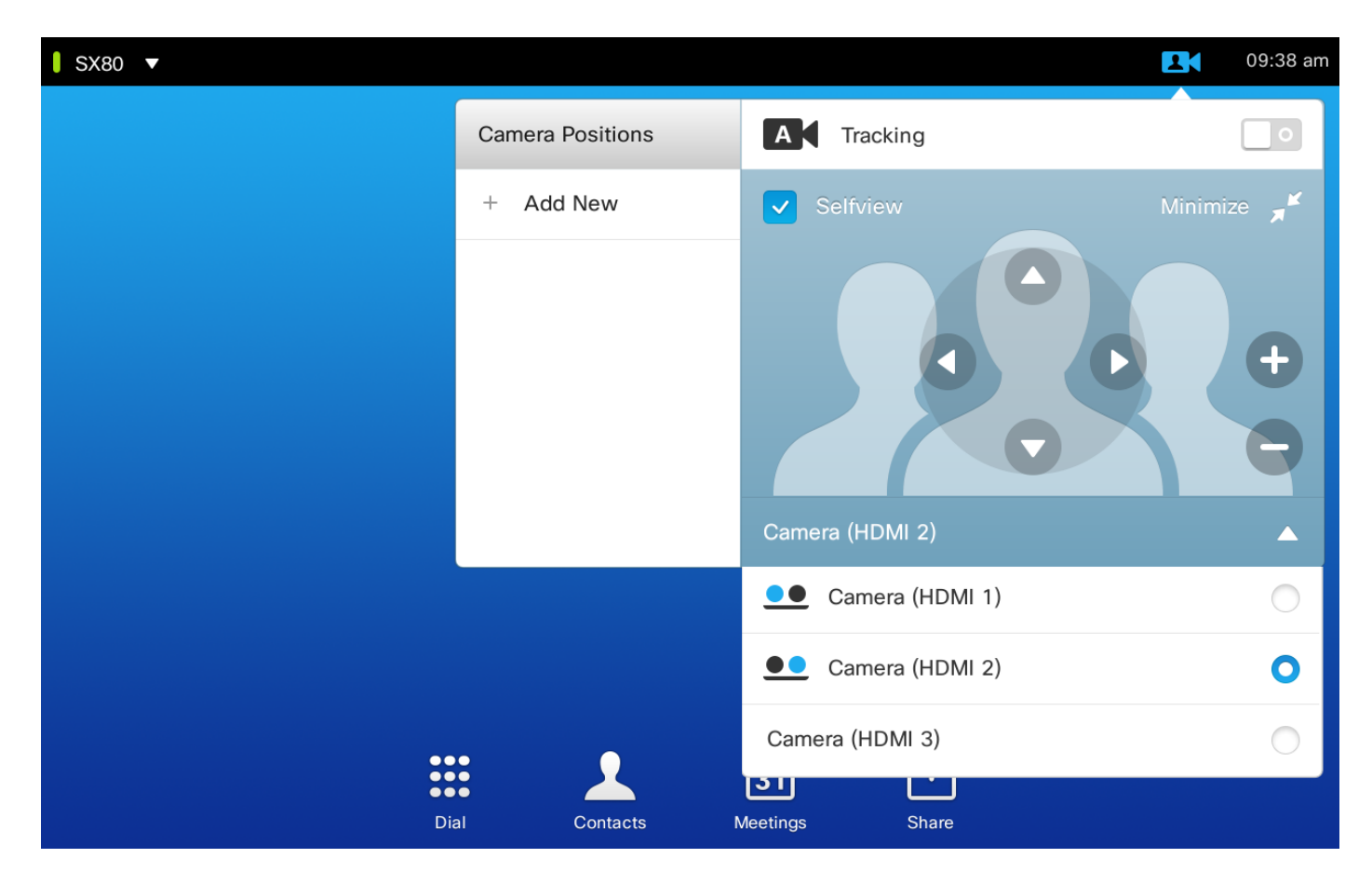

可以在網路上配對Touch 10。

#### 配置揚聲器聲道和額外的PHD 1080P 4XS2連線

 此圖顯示連線到揚聲器聲道的SX80編解碼器以及具有附加PHD 1080P 4XS2連線的Precision 60監 視器的電纜連線。

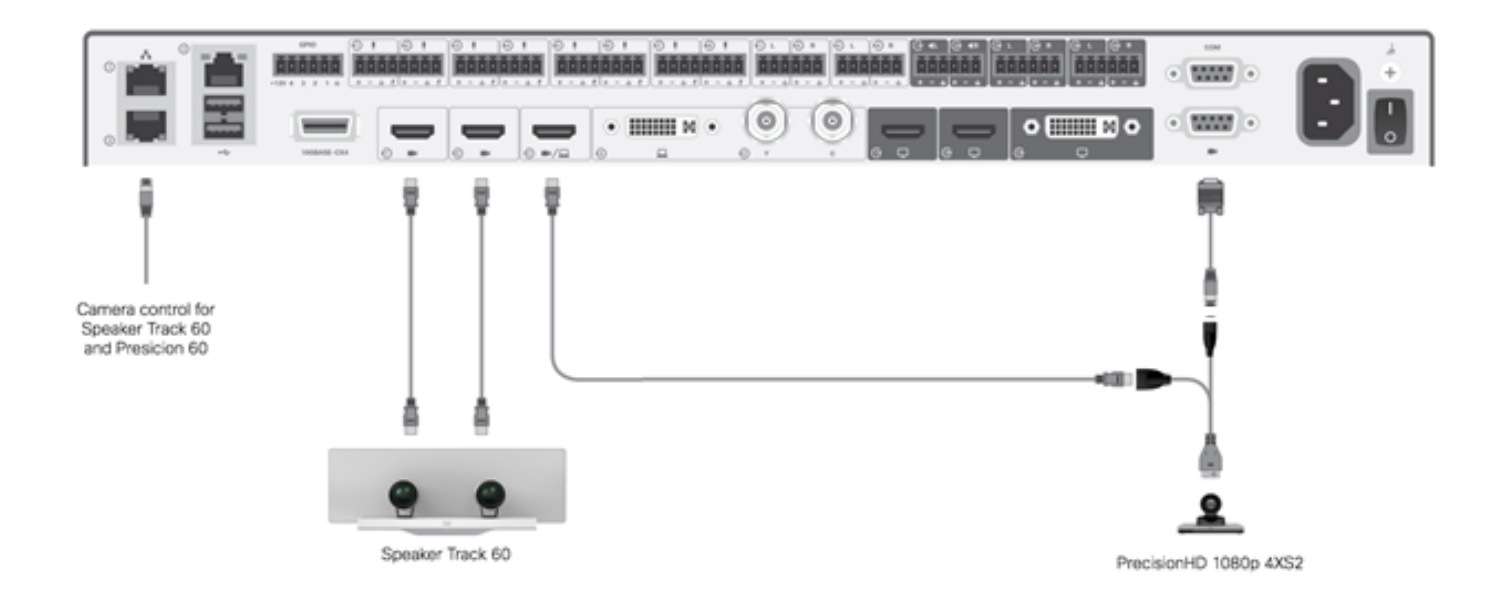

Precision HD監視器需要外部電源。Sx80上的Visca埠不能為監視器供電。

要將Precision 1080 4XS連線到Sx80編解碼器,需要三根電纜:1根HDMI到HDMI,一根標準 Visca電纜和一根4xs2分隔電纜。

部件號:

- $\cdot$  CAB-2HDMI-3M=
- $\cdot$  CAB-VC-5M=
- CAB-PHD4XS2-SPLIT

#### 配置Speaker Track 60以與編解碼器C40配合使用

#### 佈線

1. 將影片電纜連線到編解碼器的監視器輸入(HDMI 1和2)。

2. 將乙太網連線到編解碼器的第二個乙太網埠。

當使用帶C系列編解碼器的SpeakerTrack 60時,無法通過思科遠端控制TrC5控制該編解碼器。相反 ,必須使用思科網真Touch 8使用者介面或外部控制設備。

#### 此圖顯示帶有揚聲器聲道的C40佈線。

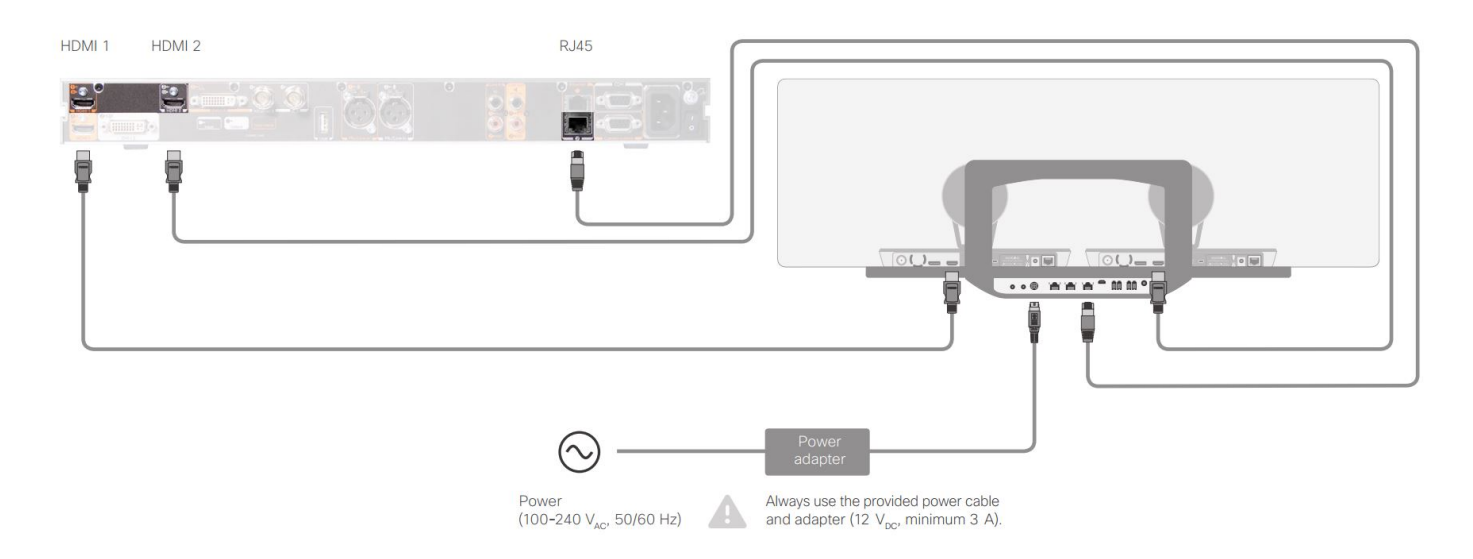

#### 配置Speaker Track 60以使用編解碼器C60

#### 佈線

1. 將影片電纜連線到編解碼器的監視器輸入(HDMI 1和2)。

2. 將乙太網連線到編解碼器的第二個乙太網埠。

此圖顯示帶有揚聲器聲道的C60佈線。

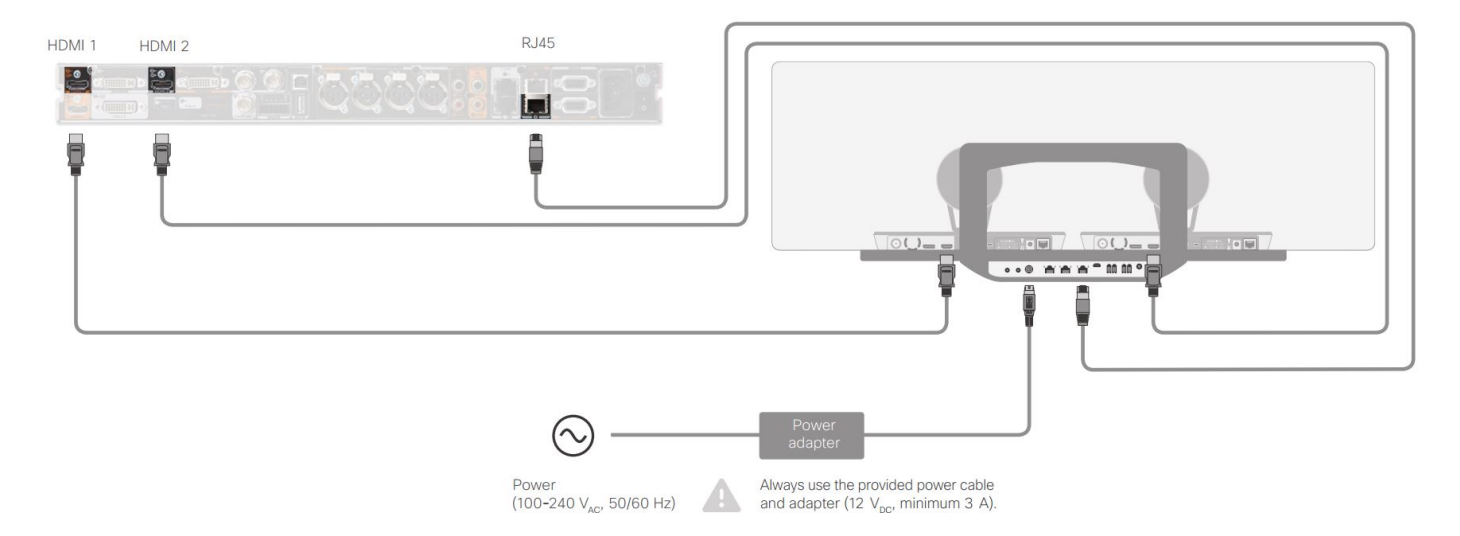

#### 配置Speaker Track 60以使用編解碼器C90

當使用帶C系列編解碼器的SpeakerTrack 60時,無法通過思科遠端控制TrC5控制編解碼器。相反 ,必須使用思科網真Touch 8使用者介面或外部控制設備。

#### 佈線

1. 將影片電纜連線到編解碼器的監視器輸入(HDMI 1和2)。

2. 將乙太網連線到編解碼器的第二個乙太網埠。

此圖顯示帶有揚聲器聲道的C90佈線。

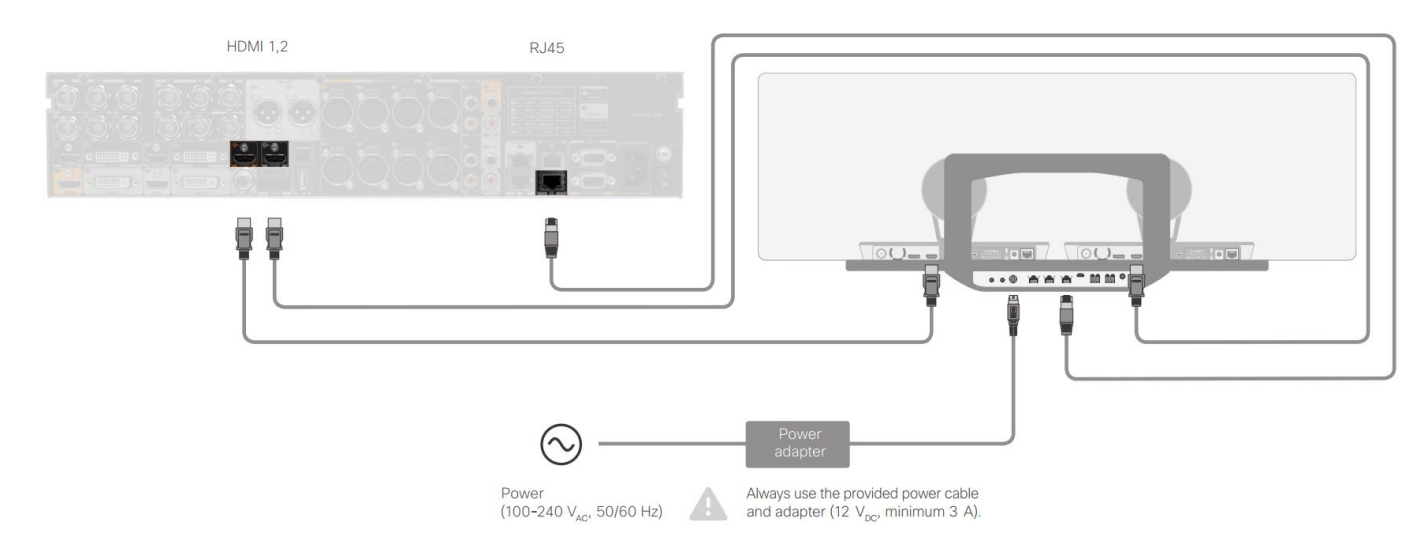

完成以下步驟即可安裝裝置:

- 1. 配置SX80/C40/C60或C90編解碼器。
- 2. 將RJ45電纜從編解碼器的網路埠2連線到揚聲器聲道的網路埠。
- 3. 將每個監視器的HDMI電纜連線到編解碼器上的HDMI輸入埠。
- 4. 接通揚聲器音軌的電源。
- 5. 將每個監視器的RJ45電纜連線到揚聲器導軌上的相應網路埠。
- 6. 將每個監視器的電源線連線到揚聲器軌道。

### 啟用揚聲器音軌

佈線完成後,確保Speaker Track配置設定正確。

xConfiguration Cameras SpeakerTrack ConnectorDetection CameraLeft: 1 Configuration Cameras SpeakerTrack ConnectorDetection CameraRight: 2 xConfiguration Cameras SpeakerTrack ConnectorDetection Mode: Auto xConfiguration Cameras SpeakerTrack Mode: Auto xConfiguration Cameras SpeakerTrack TrackingMode: Default xCommand Cameras SpeakerTrack Activate

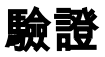

使用本節內容,確認您的組態是否正常運作。

- 編解碼器 TC7.3.0
- 揚聲器軌道 MT7.3.0
- $\cdot$  Precision60 HC7.3.0
- 1. 確保編解碼器、揚聲器音軌和監視器使用相同的軟體版本(數字)字尾。
- 檢查監視器狀態並驗證是否正確檢測到監視器序列號和韌體。 2.

```
xstatus Camera
```

```
*s Camera 1 HardwareID: "55000000"
  *s Camera 1 IpAddress: "169.254.1.43"
  *s Camera 1 MacAddress: "E4:C7:22:65:3F:D3"
  *s Camera 1 Manufacturer: "Cisco"
  *s Camera 1 Model: "Precision 60 Camera"
  *s Camera 1 Position Focus: 4200
  *s Camera 1 Position Pan: 3600
  *s Camera 1 Position Tilt: -650
  *s Camera 1 Position Zoom: 4128
  *s Camera 1 SerialNumber: "FTT181100R5"
  *s Camera 1 SoftwareID: "HC7.3.0.8cb420c, 2014-12-12"
  *s Camera 2 HardwareID: "55000000"
  *s Camera 2 IpAddress: "169.254.1.44"
  *s Camera 2 MacAddress: "E4:C7:22:65:3F:EE"
  *s Camera 2 Manufacturer: "Cisco"
  *s Camera 2 Model: "Precision 60 Camera"
  *s Camera 2 Position Focus: 0
  *s Camera 2 Position Pan: 3600
  *s Camera 2 Position Tilt: -650
  *s Camera 2 Position Zoom: 0
  *s Camera 2 SerialNumber: "FTT181100R1"
  *s Camera 2 SoftwareID: "HC7.3.0.8cb420c, 2014-12-12"
檢查「Speaker Track(揚聲器音軌)」狀態,以驗證其可用性和狀態。
3.
  xstatus // speakerTrack
  *s Cameras SpeakerTrack Availability: Available
  *s Cameras SpeakerTrack LeftCamera VideoInputConnector: 1
  *s Cameras SpeakerTrack RightCamera VideoInputConnector: 2
  *s Cameras SpeakerTrack Status: Active
驗證是否正確檢測到Speaker Track韌體。
4.
  xstatus // Peripherals
  *s Peripherals ConnectedDevice 1045 Name: "SpeakerTrack 60"
  *s Peripherals ConnectedDevice 1045 SoftwareInfo: "MT7.3.0.8cb420c"
  *s Peripherals ConnectedDevice 1045 Status: Connected
  *s Peripherals ConnectedDevice 1045 Type: SpeakerTracker
```
## 疑難排解

本節提供的資訊可用於排解組態的任何問題。

#### 驗證揚聲器音軌狀態以確保電纜設定正確。

**xstatus // speakerTrack** \*s Cameras SpeakerTrack Availability: Available \*s Cameras SpeakerTrack LeftCamera VideoInputConnector: 1 \*s Cameras SpeakerTrack RightCamera VideoInputConnector: 2 \*s Cameras SpeakerTrack Status: Active 輸出的描述為:

\*s監視器SpeakerTrack可用性可以具有以下狀態之一:

- Off
- 不可用
- 可使用:

每種狀態都有不同的含義:

• \*s監視器SpeakerTrack可用性: Off — 這表示從配置中關閉了Speaker Track選項。

• \*s監視器揚聲器跟蹤狀態:不可用 — 這意味著控制元件 ( 揚聲器音軌/監視器 ) 出現問題。

• \*s攝**影機SpeakerTrack可用性:可**用 — 這表示控制電纜設定正確。

#### \*s監視器SpeakerTrack LeftCamera VideoInputConnector:1 \*s監視器SpeakerTrack RightCamera VideoInputConnector:2

此狀態描述監視器與編解碼器的HDMI連線。如果連線正確,則前一個狀態是預期輸出。

如果拔下左監視器的HDMI電纜,則狀態更改為:

\*s Cameras SpeakerTrack LeftCamera VideoInputConnector: **0** \*s Cameras SpeakerTrack RightCamera VideoInputConnector: **2** 如果拔下右監視器的HDMI電纜,則狀態更改為:

\*s Cameras SpeakerTrack LeftCamera VideoInputConnector: **1** \*s Cameras SpeakerTrack RightCamera VideoInputConnector: **0** 這可能導致揚聲器音軌無法正常工作。

#### \*s監視器揚聲器跟蹤狀態:非活動

使用者已從觸控面板中選擇「手動跟蹤」,並已禁用「自動跟蹤」。可以使用xCommand Cameras SpeakerTrack Activate命令啟用此功能。

#### 診斷

若要驗證面部檢測機制的功能,請輸入以下命令以啟動活動揚聲器和面部檢測:

**xCommand Experimental SpeakerTrack Diagnostics Start Tracking: On**

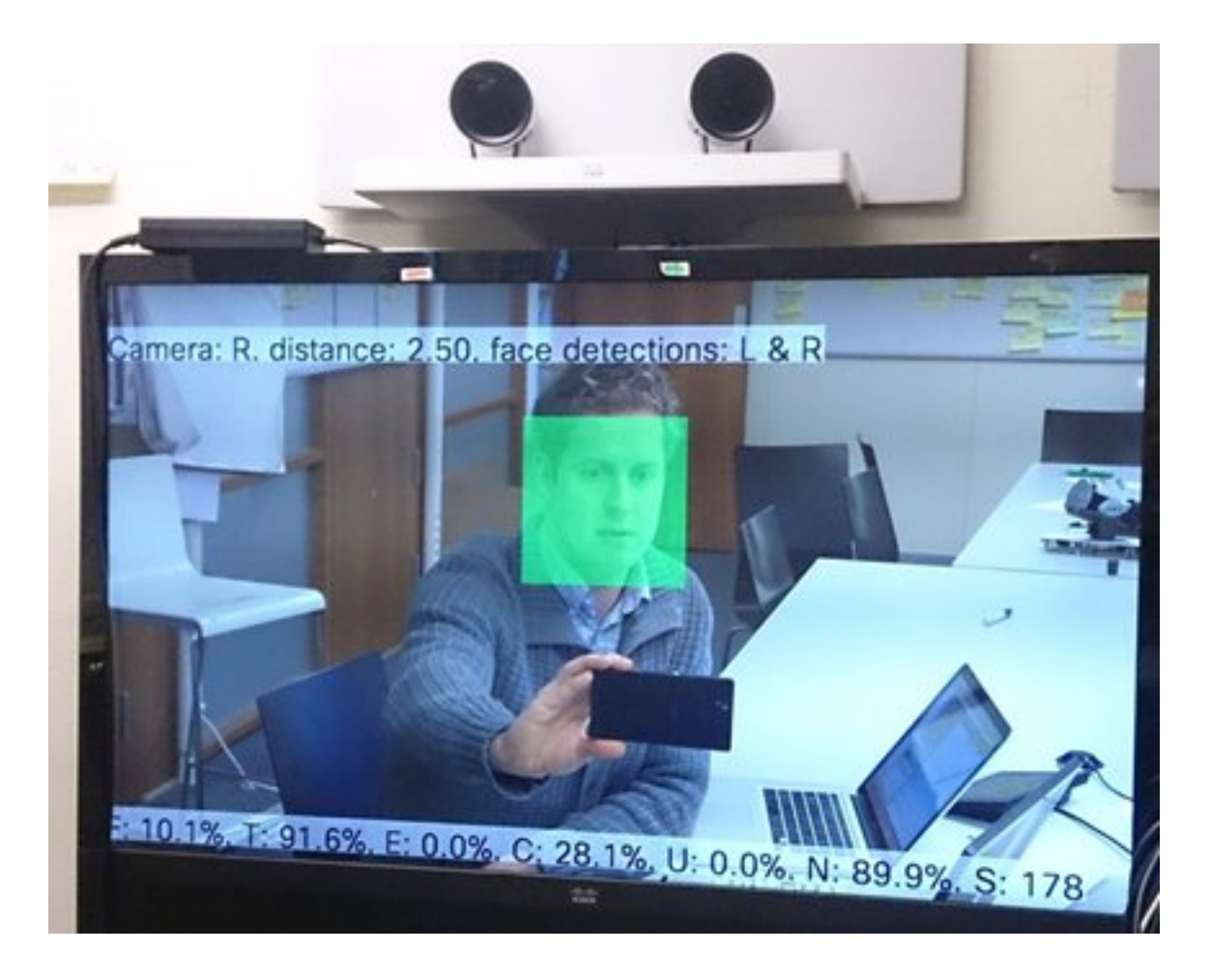

#### 記錄檔

日誌顯示成功安裝揚聲器音軌的良好輸出示例。

終端在監視器和揚聲器軌道配對時捕獲日誌,如下所示:

15342.61 **CAMERA** I: PairingStatus Starting: 1 Paired: 1 **Connected**: 1 15342.61 CAMERA I: PairingStatus MacAddr: 'E4:C7:22:65:3F:D3' Ipv4: '' Ipv6: '' Ipv6Global: 'fe80::e6c7:22ff:fe65:3fd3'

15342.78 **CAMERA** I: PairingStatus Starting: 1 Paired: 1 **Connected**: 1 15342.79 CAMERA I: PairingStatus MacAddr: 'E4:C7:22:65:3F:EE' Ipv4: '' Ipv6: '' Ipv6Global: 'fe80::e6c7:22ff:fe65:3fee'

15342.81 **SpeakerTrack** I: Peripheral C0:67:AF:58:B8:2D does not need SW upgrade 15342.90 CAMERA I: PairingStatus Starting: 0 Paired: 1 **Connected**: 1 15342.90 CAMERA I: PairingStatus MacAddr: 'E4:C7:22:65:3F:D3' Ipv4: '' Ipv6: '' Ipv6Global: 'fe80::e6c7:22ff:fe65:3fd3'

#### 連線狀態顯示Speaker Track已成功安裝。